## IE 轨迹解算报错

提示【FATAL ERROR:Alignment unsuccessful->GNSS failed during auto alignment /Suggestions:Try a different IMU process time range/Change Alignment Options or Processing Profile】或者【FATAL ERROR: RE-Alignment failed: GNSS failed during re-alignment Endof-file Reached Suggestions: Try a different IMU process time range/Change Alignment Options or Processing Profile】

当遇到轨迹解算提示如下图错误时,

**Processing Error** 

 $\times$ 

确定

FATAL ERROR: RE-Alignment failed: GNSS failed during re-alignment End-of-file Reached Suggestions: Try a different IMU processing time range Change Alignment Options or Processing Profile

首先检查机载文件数据、基站数据、IMU 数据时间是否对应,检查方法如下:

1、在 IE 工程中,加载机载文件数据、基站数据、IMU 数据后,在菜单栏依次打开【Plot Results】 -【Quality Control】 -【File Data Coverage】

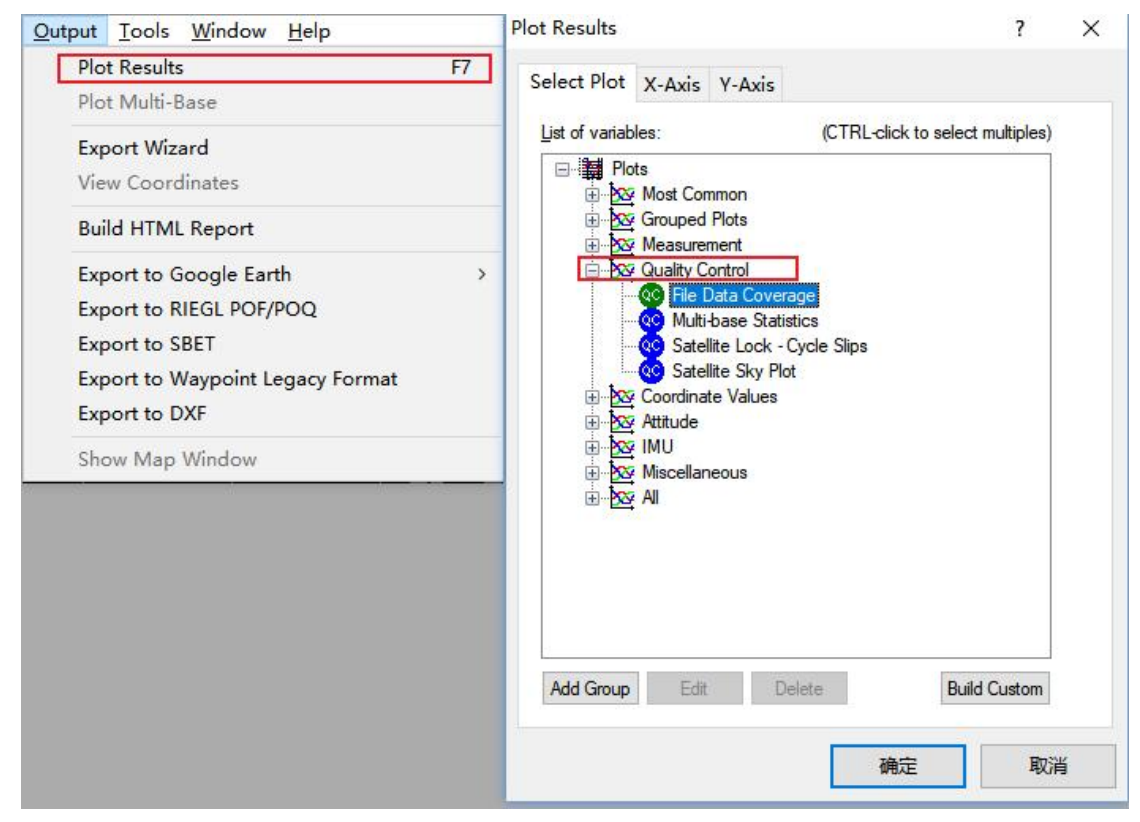

2、图中所示分别为:蓝色对应 IMU 观测时间、绿色对应机载文件观测时间、红色对应基站文件 观测时间,需要注意的是 IMU 时间(蓝色)应于流动站时间(绿色)基本一致,且包含在基站观测时 间(红色)内。

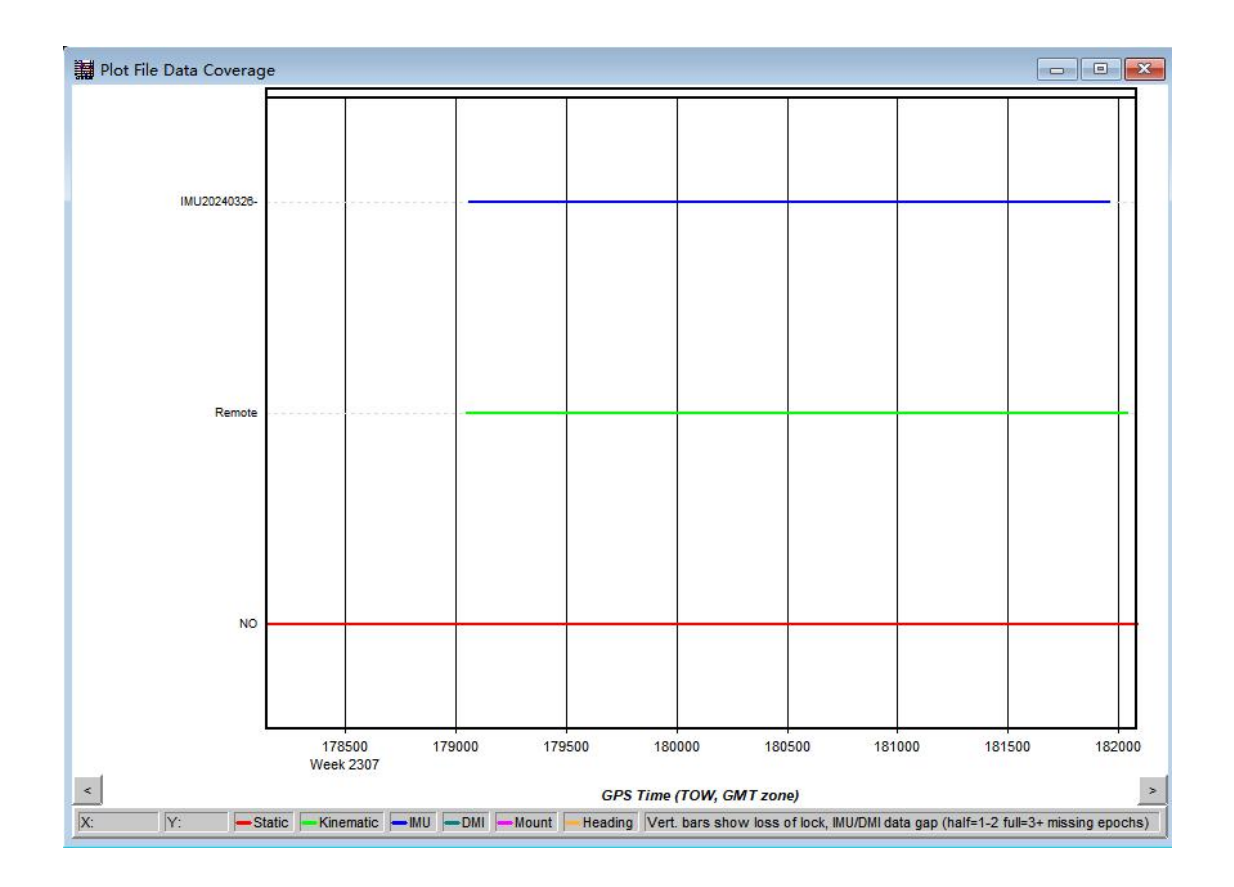

其次检查紧耦合解算参数是否填写正确,尤其是旋转角度:

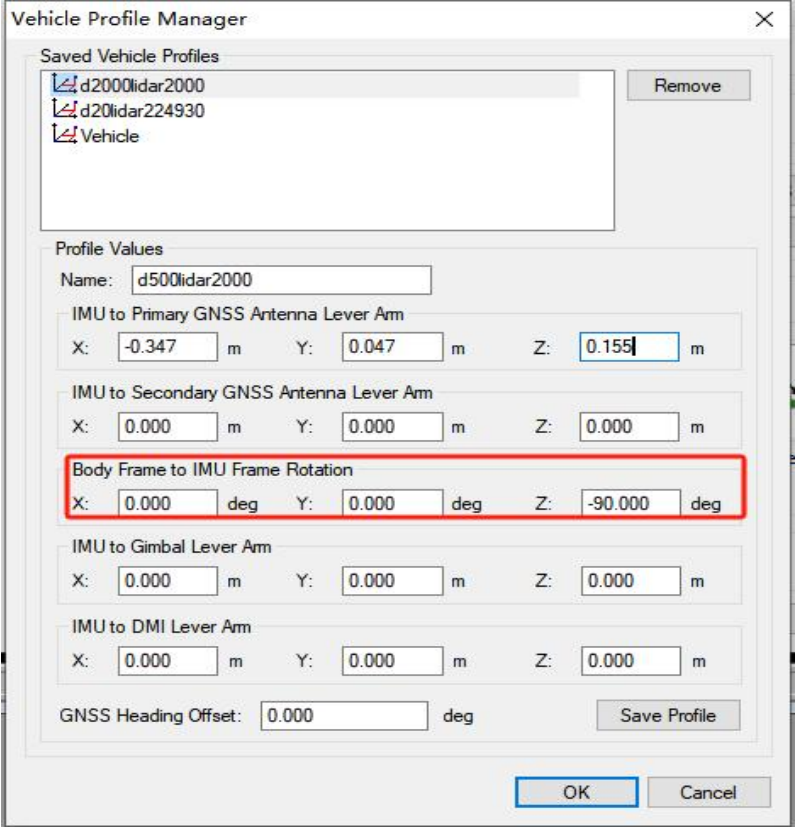

如果排除上述两种情况后,依然没有解决问题,原因可能是起飞降落后飞机受到干扰,解决方法 如下:

1、添加完基站、流动站、IMU 数据后选择【Process】-【Process GNSS】。

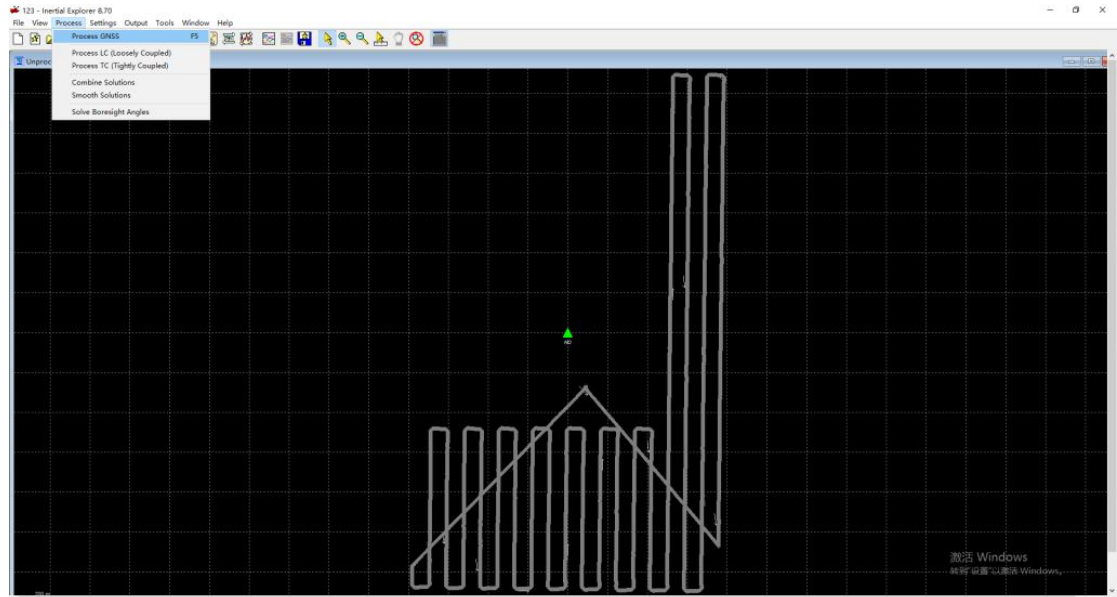

2、按照默认设置点击【Process】开始处理,中途出现提示点击【Continue】。

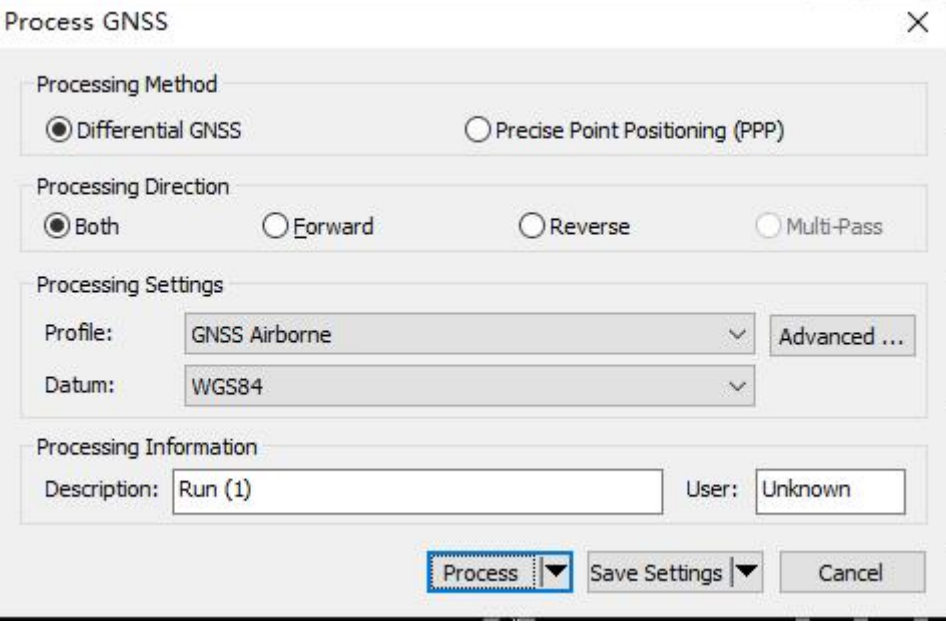

3、处理完成后选择【Plot Results】-【Velocity Profile】。

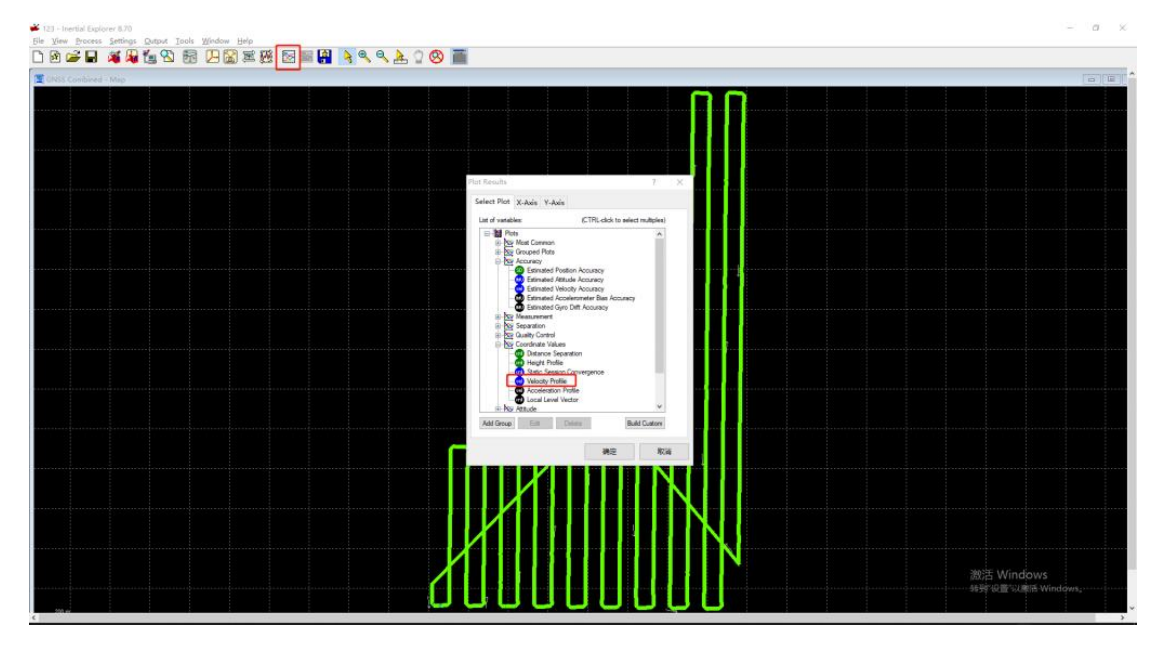

4、鼠标左键点击起飞时刻区域,出现红线,然后右键【Set GNSS Processing Time】-【Start】, 设为起点。

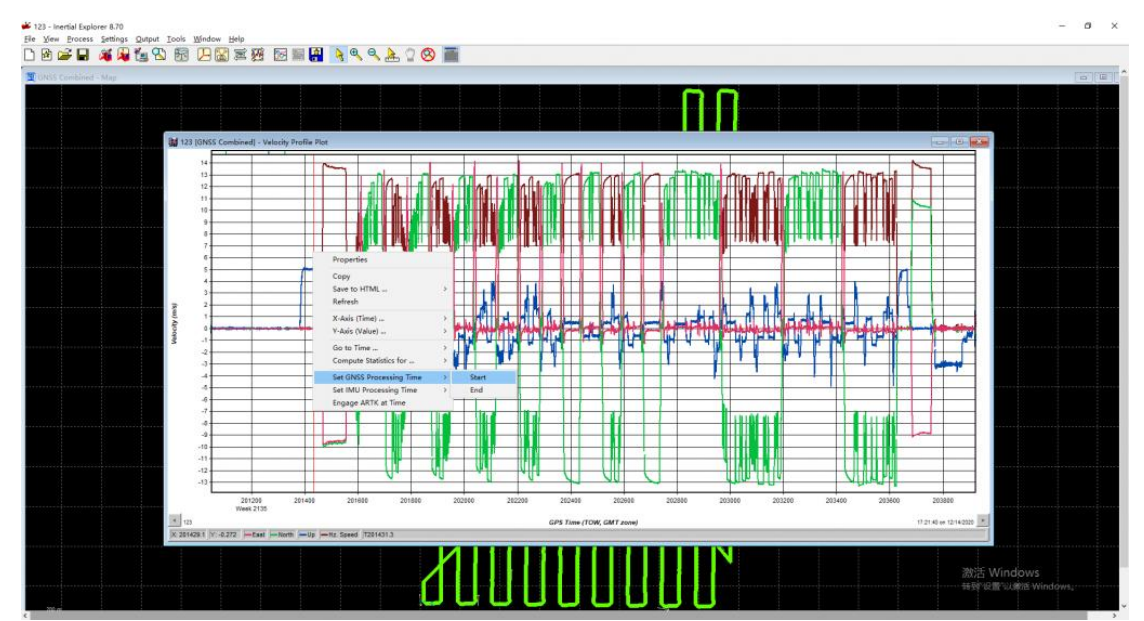

鼠标右键键点击降落时刻区域,出现红线,然后右键【Set GNSS Processing Time】-【End】, 设为终点。

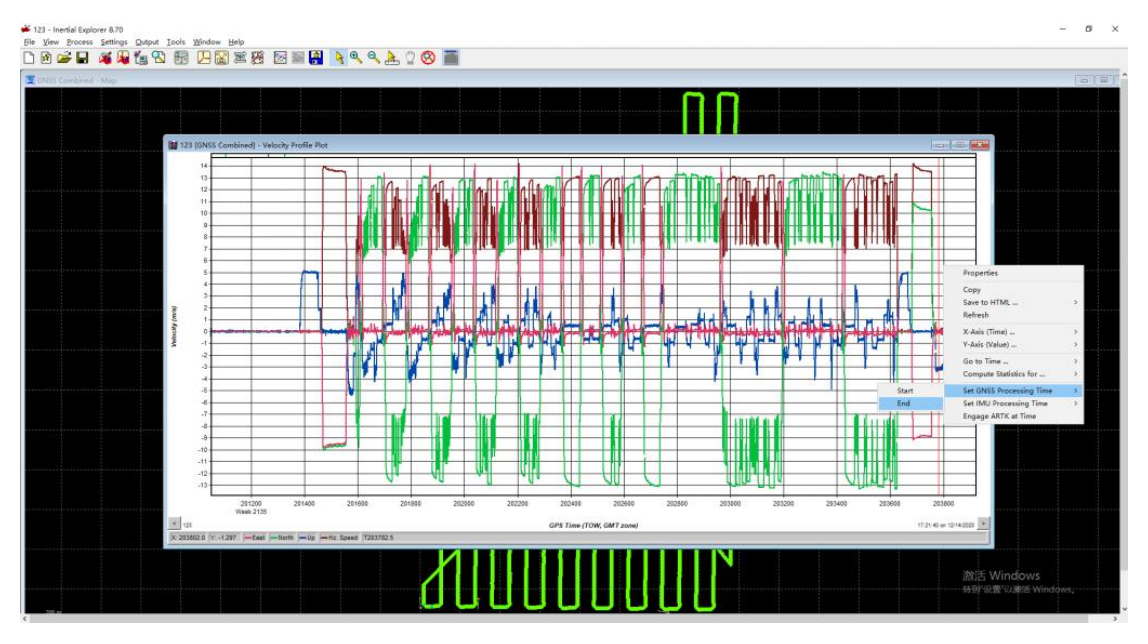

一般依据蓝线进行判断,不要求太精确,只要不多去即可。

5、点击【Process】-【Process Tightly Coupled】,开始正常解算。